# **1. Abrir uma Demanda**

- ⮚ Na aba inicial do MercúrioWeb selecionar "*Compra*"
- ⮚ Após selecionar "*Compra*", clique na opção "*Requisição*"
- ⮚ Em seguida, selecionar "*Nova Requisição*"

Os passos acima levam à seguinte tela. Note que as abas presentes no canto superior estão fechadas. Preencha os campos "*Centro de despesa"* e "*Finalidade*":

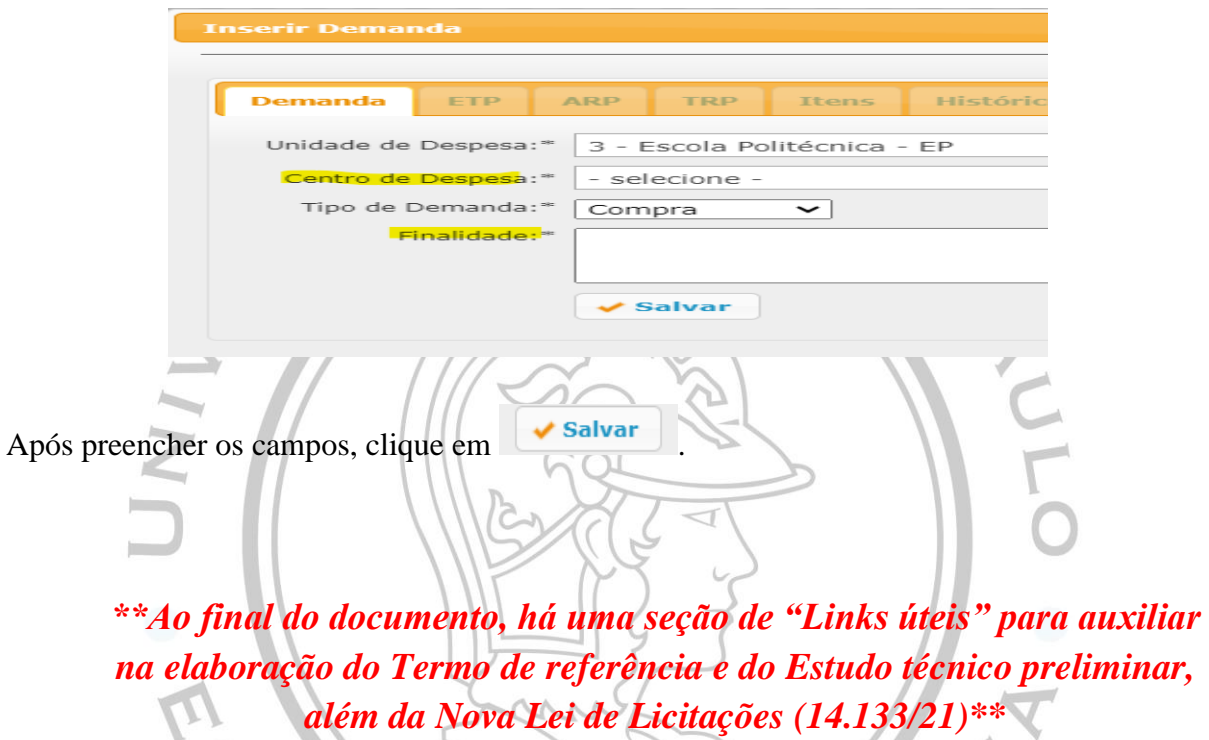

**2. Estudo técnico preliminar** 

Segundo o Parágrafo 1 Artigo 18 da Lei nº 14.133 de 01 de Abril de 2021, o ETP se constitui de: "§ 1**º** O estudo técnico preliminar a que se refere o inciso I do caput deste artigo deverá evidenciar o problema a ser resolvido e a sua melhor solução, de modo a permitir a avaliação da viabilidade técnica e econômica da contratação" (BRASIL,2021).

A aba "*ETP*", que estava fechada, será liberada.

**LEMBRE-SE:** O ETP (Estudo Técnico Preliminar) possui treze campos para preenchimento do requisitante. Todos eles deverão ser preenchidos diretamente na caixa de texto do mercúrio, **ou** por arquivos PDF.

Para adicionar um arquivo PDF nas respostas de cada campo, clique em:

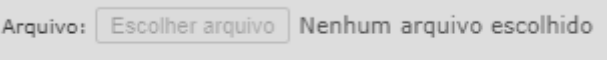

Caso o mesmo campo possua mais do que um arquivo, clique em:

 $\sim$   $\sqrt{ }$ 

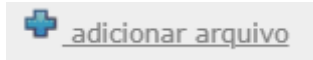

No artigo 18 da lei 14.133/21, em seu segundo parágrafo (§ 2º), são estipulados alguns itens de preenchimento obrigatório do primeiro parágrafo (§ 1º incisos I, IV, VI, VIII). Os campos que **não correspondem** a um item obrigatório, terão uma caixa de justificativa:

C.

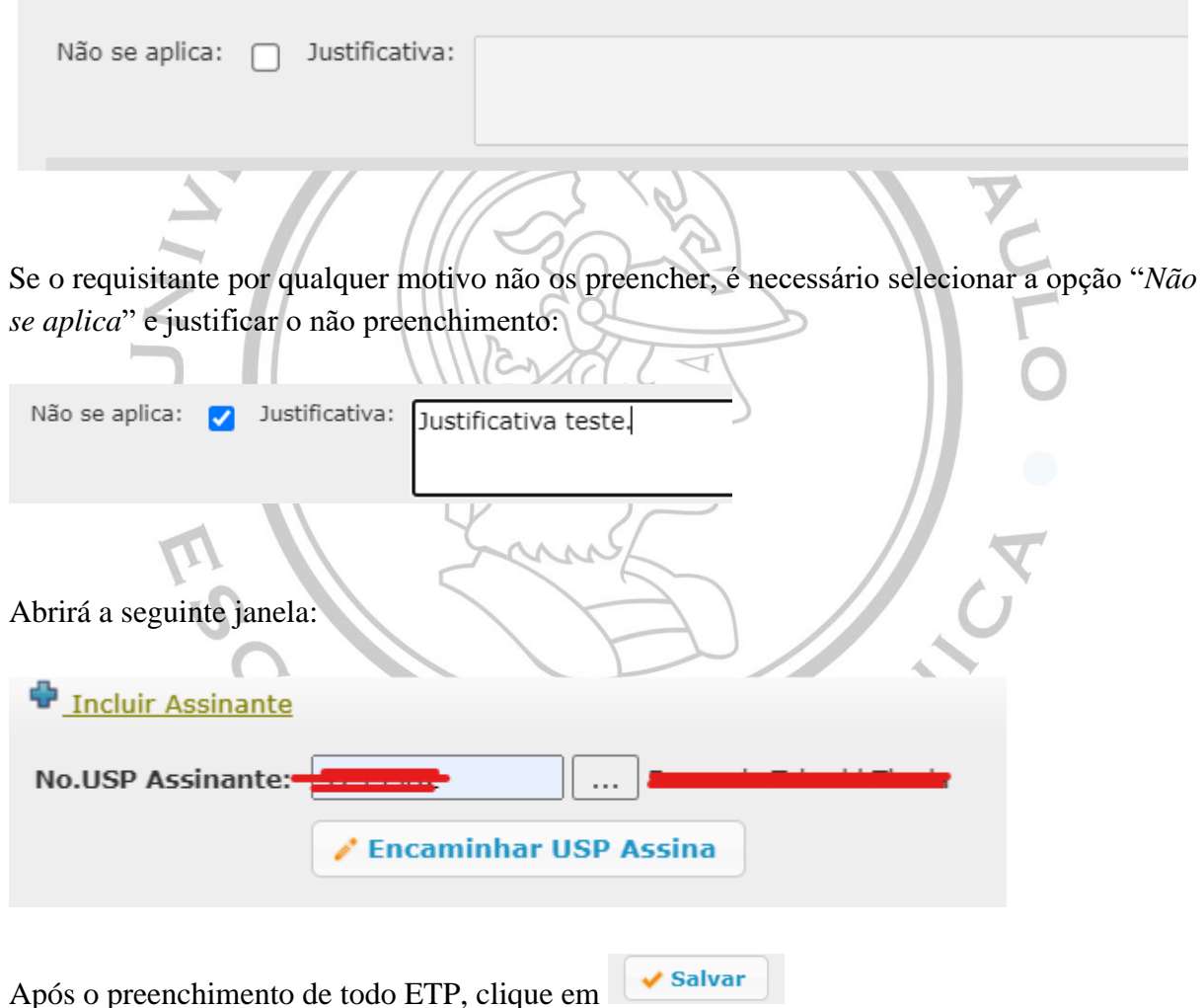

**Mais informações de preenchimento constam no link: [https://www.poli.usp.br/wp-content/uploads/2024/02/Modelo-ETP\\_vda.pdf](https://www.poli.usp.br/wp-content/uploads/2024/02/Modelo-ETP_vda.pdf)**

# **3. Análise de risco preliminar**

Pelo inciso X do artigo 18 da lei 14.133/21, o ARP se constitui como "**X** - a análise dos riscos que possam comprometer o sucesso da licitação e a boa execução contratual" (BRASIL, 2021).

A aba "*ARP*", que estava fechada, será liberada após preencher todos os campos da ETP. Quando clicar nela, ela apresentará a seguinte interface:

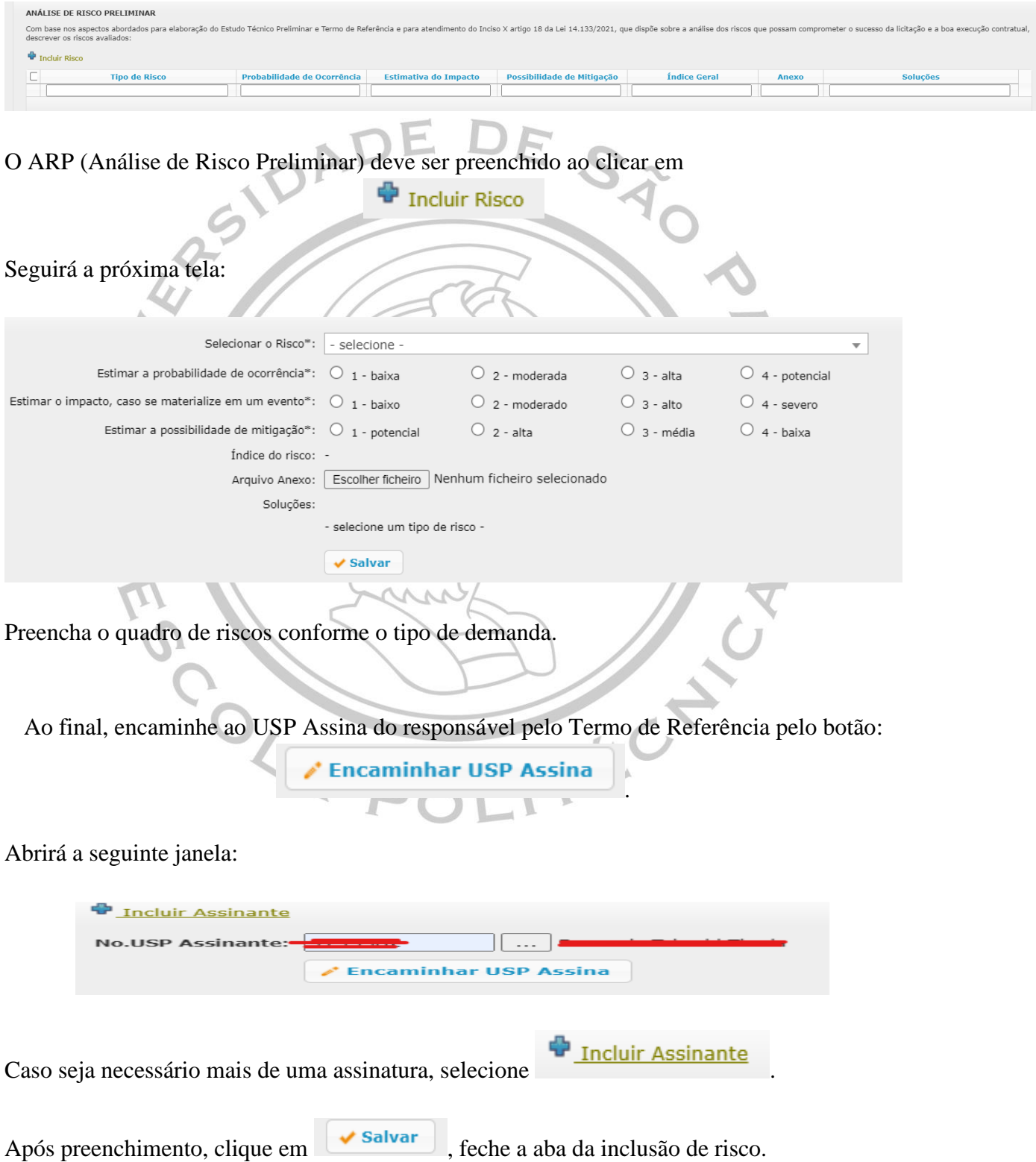

**Mais informações de preenchimento constam no link:**

**[https://www.poli.usp.br/wp-content/uploads/2024/02/Modelo-ARP\\_vda-1.pdf](https://www.poli.usp.br/wp-content/uploads/2024/02/Modelo-ARP_vda-1.pdf)**

## **4. Termo de referência preliminar**

Para entender, segundo a lei, as definições do TRP, confira o Inciso XXIII do artigo 6 da lei 14.133/21: "documento necessário para a contratação de bens e serviços" (BRASIL, 2021).

A aba "*TRP*", que estava fechada, será liberada. Quando clicar nela, ela apresentará a seguinte interface:  $nF$ 

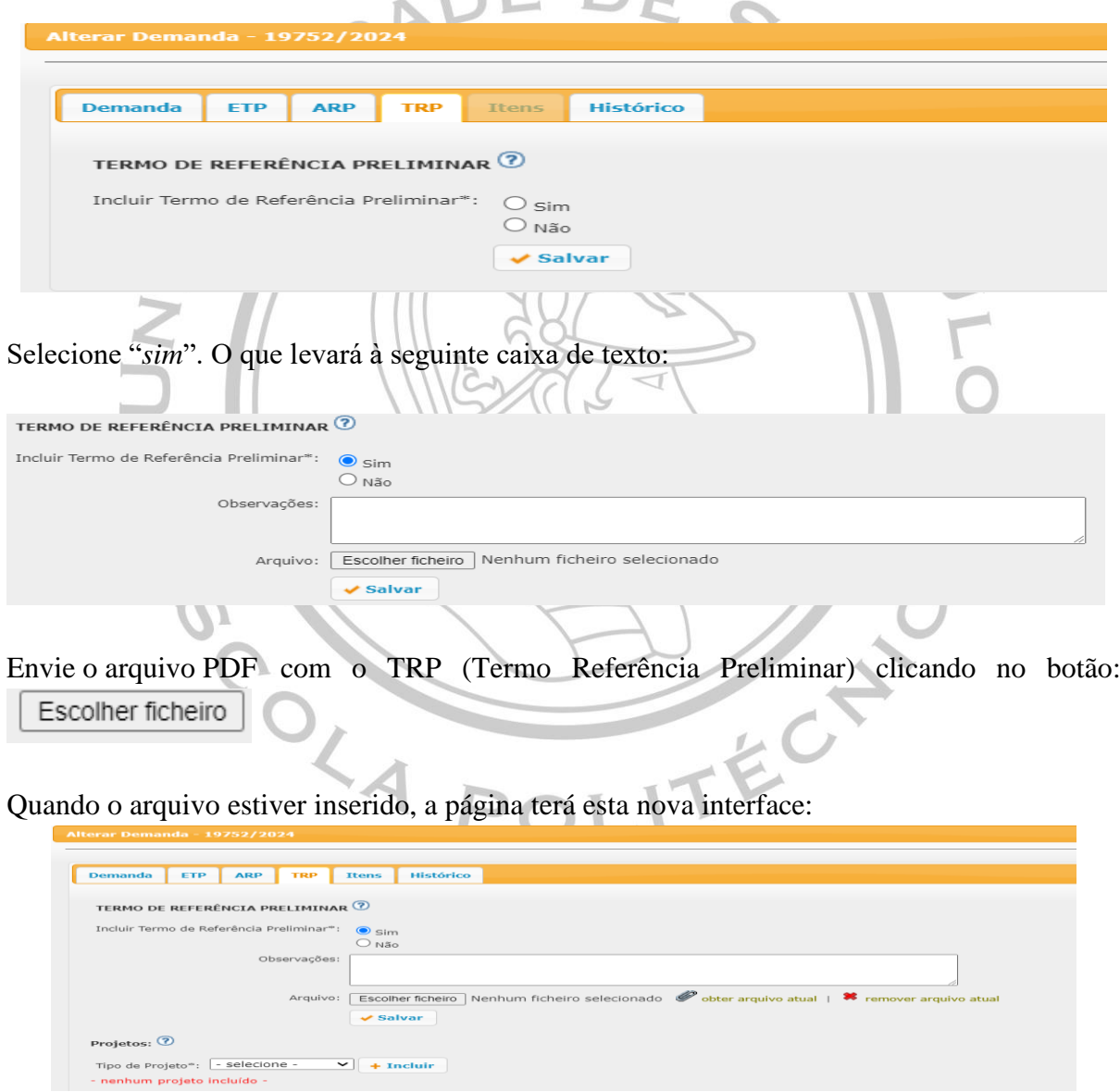

Preencha o tipo de projeto, caso se aplique ao Termo de Referência. Deste preenchimento,

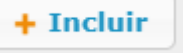

aperte .

Após incluir, será aberta uma nova caixa de texto:

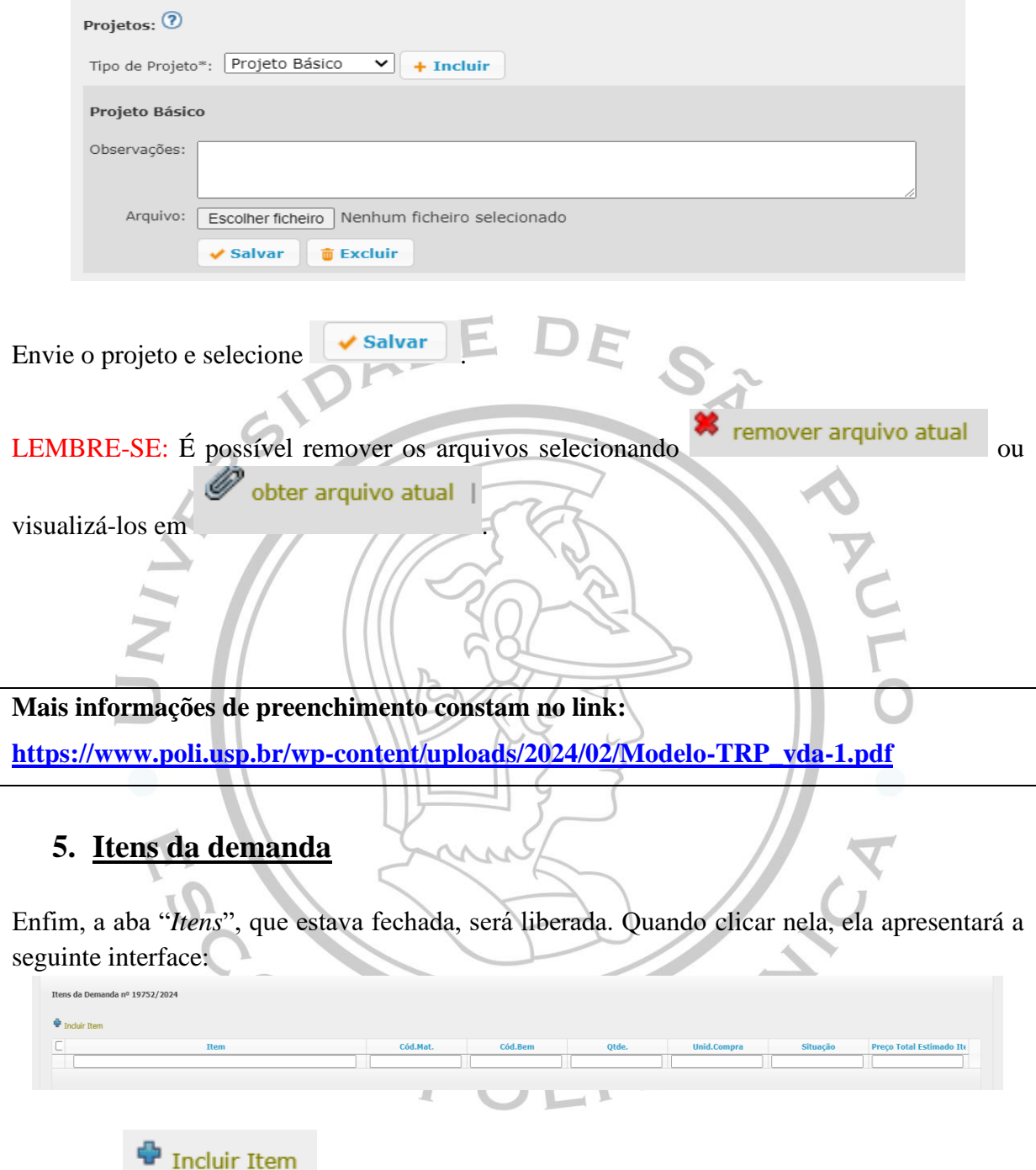

Selecione . A próxima janela terá esta interface:

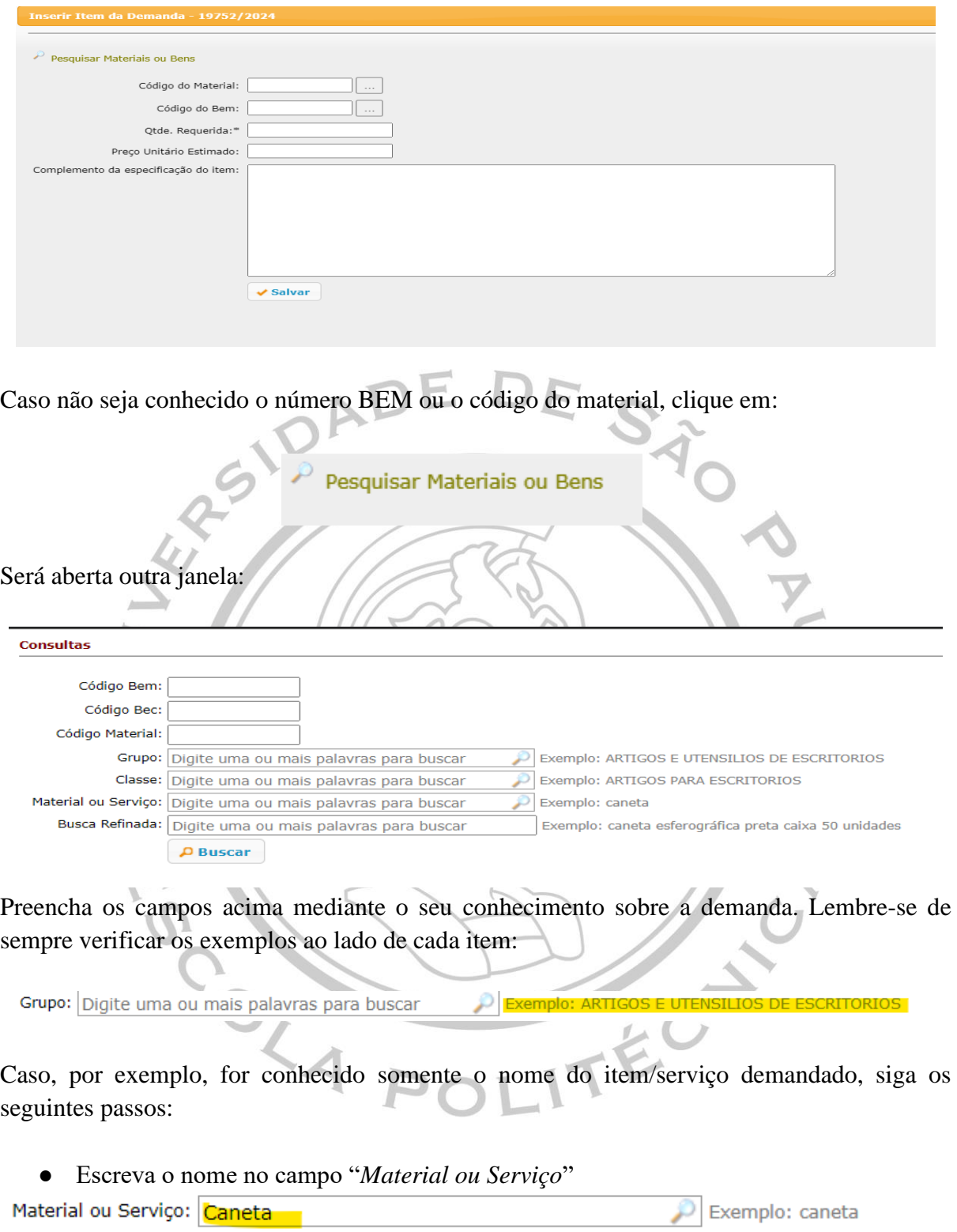

● Clique em: $\rho$  Buscar ● Selecione o código do item que mais se adequa às suas necessidades segundo os resultados obtidos na busca:

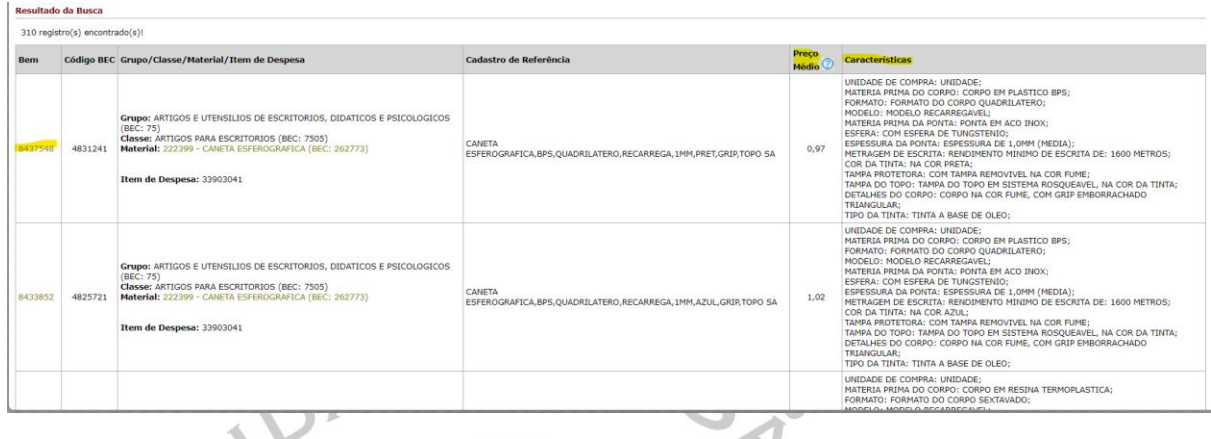

● Após selecionar o código, a janela e busca será fechada automaticamente, voltando a aba anterior, mas agora preenchida:

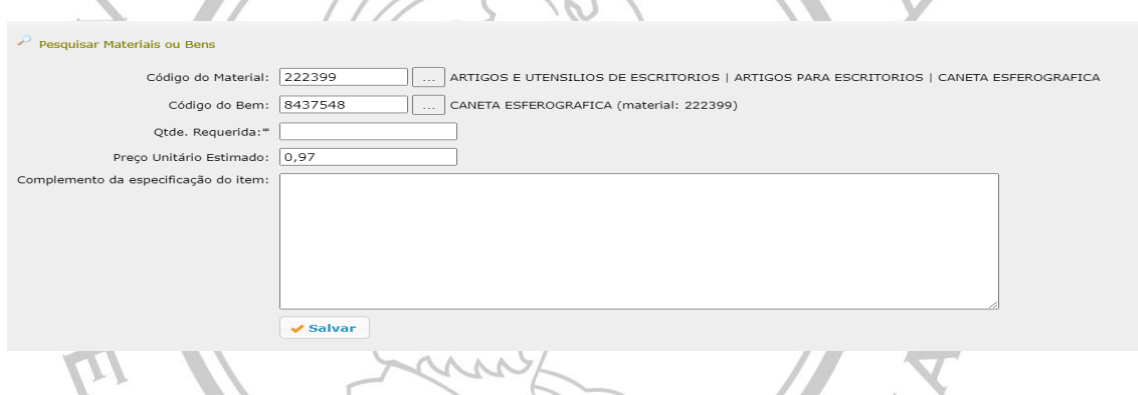

**LEMBRE-SE:** Preencha o campo "*Qtde. Requerida*" e, caso se aplicar, o campo "*Complemento da especificação do item*". TEC

Por fim, clique em

Feche a aba "*Inserir Item da Demanda*" e retorne a aba "*Itens*". Você poderá incluir mais itens, repetindo os processos acima, alterá-los em  $\bullet$  Alterar ou verificar as características do item calcionado em  $\bullet$  Características selecionado em **U** características , além de excluí-los em **U** 

Após terminar de inserir, alterar ou excluir os itens, volte na aba "*Demanda*"

Salvar

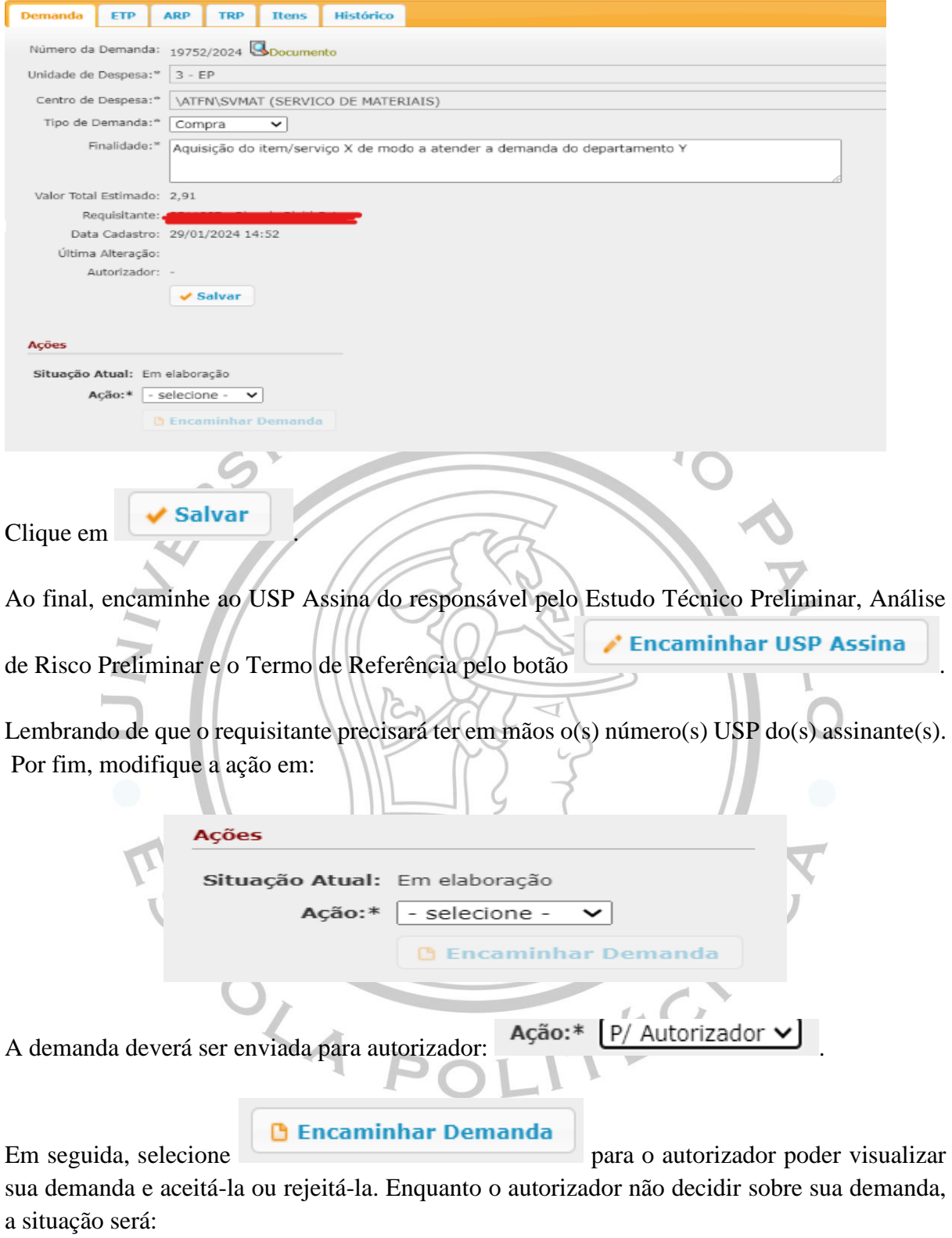

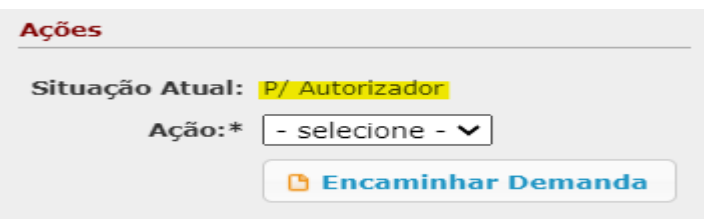

.

# **6. Links úteis**

### **Termo de referência:**

- [Termo de referência modelo para pregão eletrônico –](https://www.gov.br/mds/pt-br/acesso-a-informacao/licitacoes-e-contratos/planejamento/TermodeRefernciaCaminhonetev3MOBSUAS.pdf) compras
- [Termo de referência](https://www.gov.br/mec/pt-br/media/licitacao/licitacoes/2019/termo-de-refer-ncia.pdf)
- [Secretaria de Estado da Administração](https://www.sea.sc.gov.br/)

#### **Estudo técnico preliminar:**

● [Estudo Técnico Preliminar](https://www.gov.br/governodigital/pt-br/contratacoes/estudo-tecnico-preliminar-v1-0.odt)

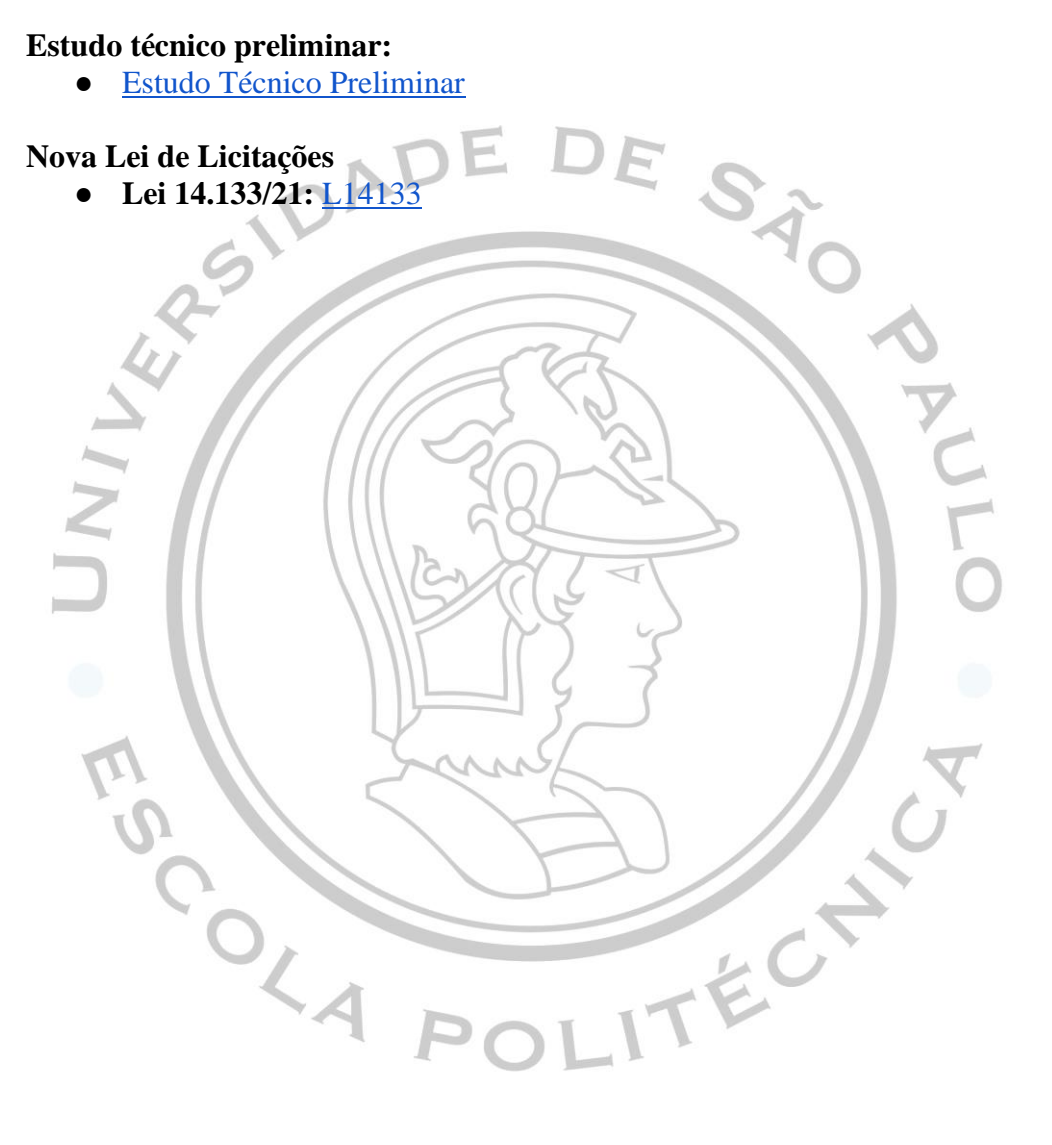